## **How to find Machine Name or Asset Tag#**

## **Find your computer name:**

- 1. Click on "Start"
- 2. Right click "Computer" in the Start Menu and click on "Properties".

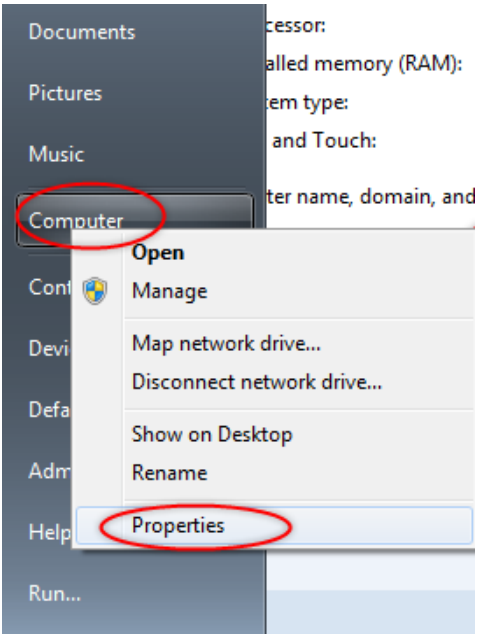

3. "Computer Name" is listed under "Computer name, domain, and workgroup settings"

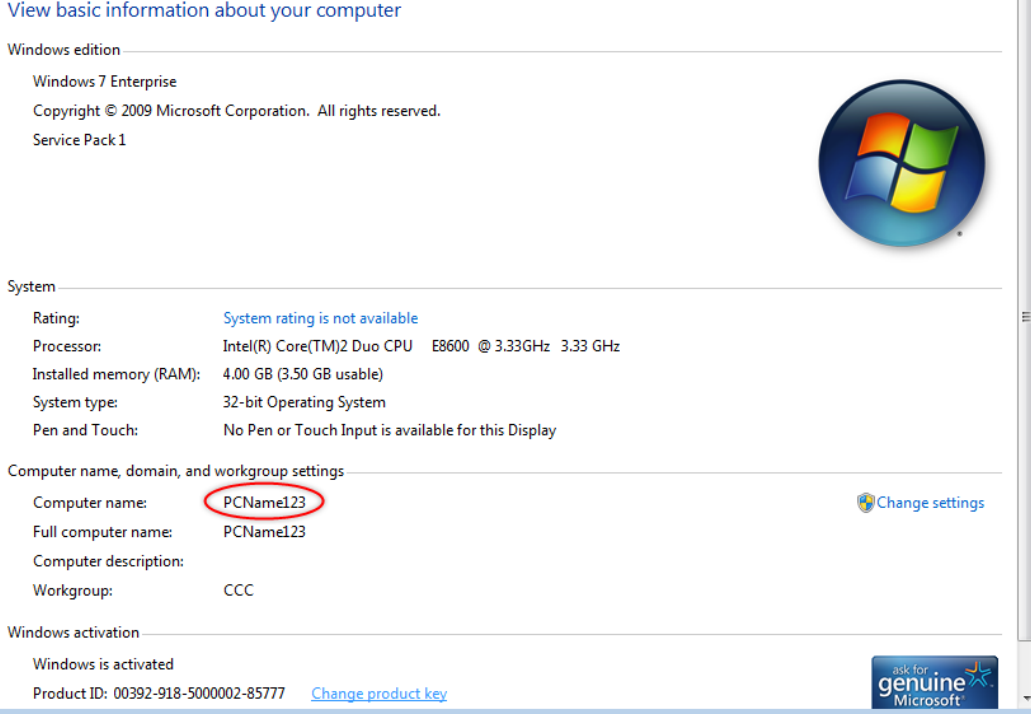

## **Find your Asset Tag Number (\*if your computer has one):**

1. Look at the front or top of the CPU for a White Tag with Black Numbers, Bar Code and Tri-C Logo like this one:

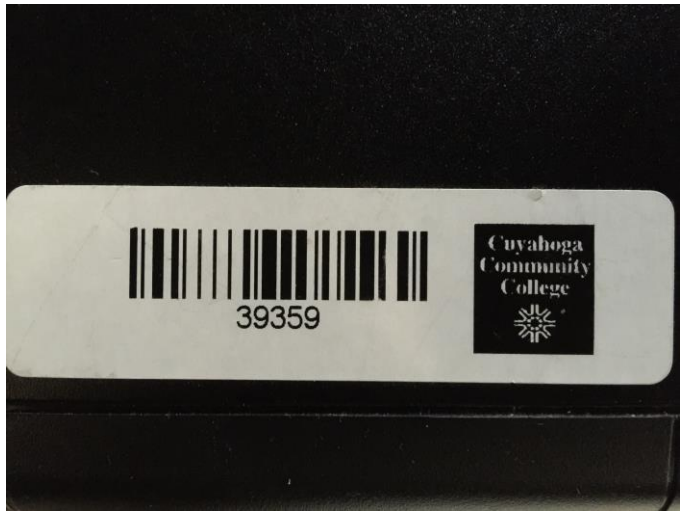

2. Newer equipment will not have a Tag Number, only a label that reads: PROPERTY of CUYAHOGA COMMUNITY COLLEGE like this one:

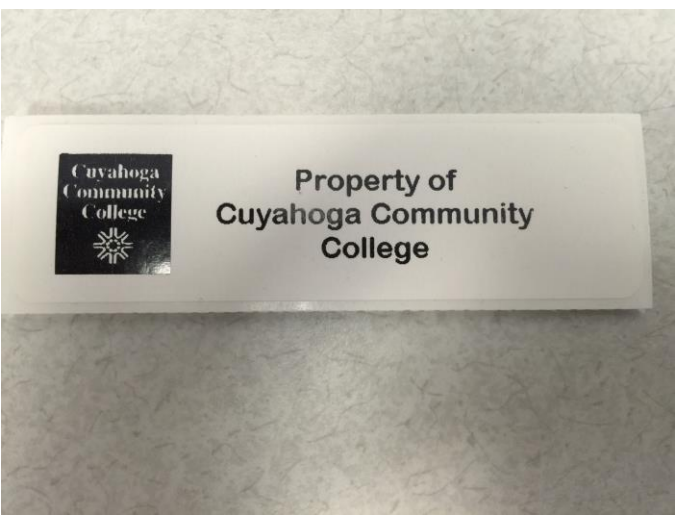